## **Brian Jolivette/Houston Hoops Tournament Registration Process**

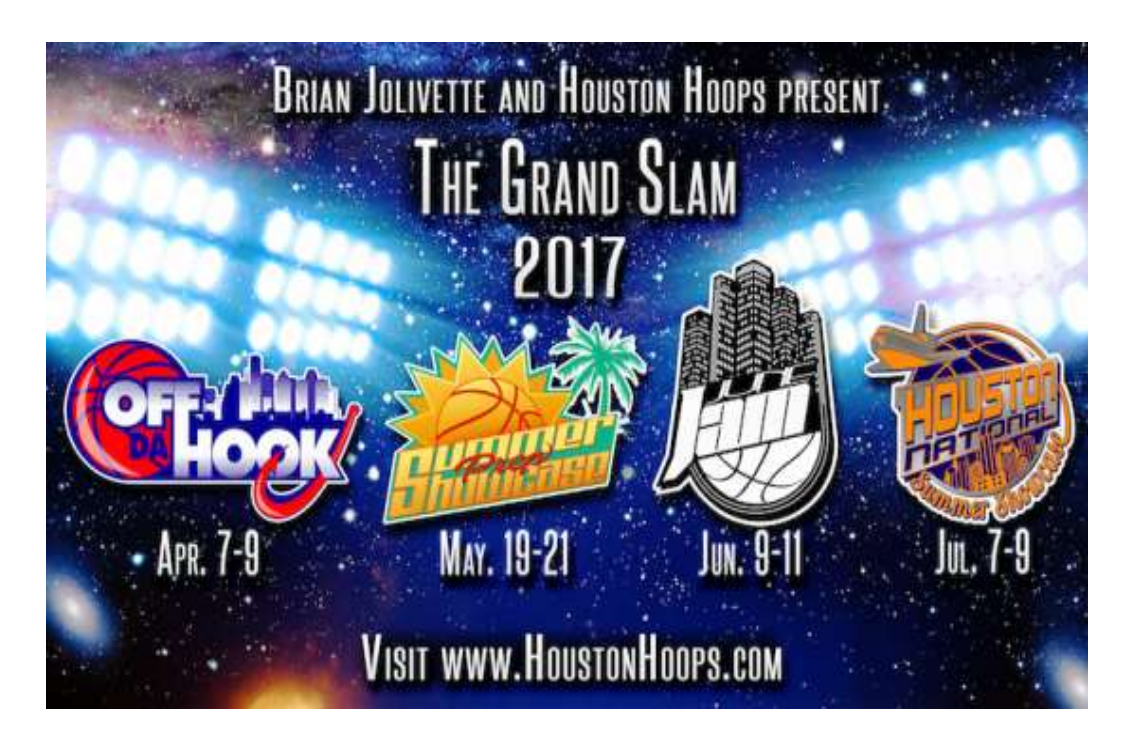

Over the past few years many of you have provided feedback or suggestions to improve our tournaments. Well, we have decided to implement the following changes to our registration process effective immediately:

- 1. **Require teams to enter roster information**. Scoresheets will be populated from the roster information entered by each team. No longer are teams required to complete the scoresheets before each game. Also, the rosters will be entered one time and used to register for all of our events.
- 2. **Teams can provide additional notes for scheduling restrictions, travel information, and identify coaches coaching multiple teams.** This information is provided to our schedulers to consider when constructing the schedule.
- 3. **Promotional codes will be used for multiple team discounts.** Contact Brian Jolivette for promotional codes when registering multiple teams.

See instructions provided on the following pages….

## **Registration Instructions**

- 1. Visit [WWW.HOUSTONHOOPS.COM](http://www.houstonhoops.com/) and select "Tournaments" on our main page
- 2. Select the event to register your team
- 3. **First time registration:** If you are registering your team for the first time for our 2017 events please follow the instructions below:
	- a. Select "CREATE ACCOUNT" **NEW REGISTRATION PROCESS EFFECTIVE FOR 2017 EVENTS** If you have not registered for any of our events for 2017 you must select "NEW USER" below... **NEW USER EXISTING USER** First time users will need to create an account If you already have an account you can click below to login and register your team(s) into an which can be used each time you register your team(s) for an upcoming event hosted by upcoming event hosted by Brian Jolivette **Brian Jolivette LOGIN CREATE ACCOUNT**
	- b. Complete the registration page. Make sure to enter a valid email address which will be used to communicate to your team. Make note of your "Username" and "Password" which will be used to register your team for future events.

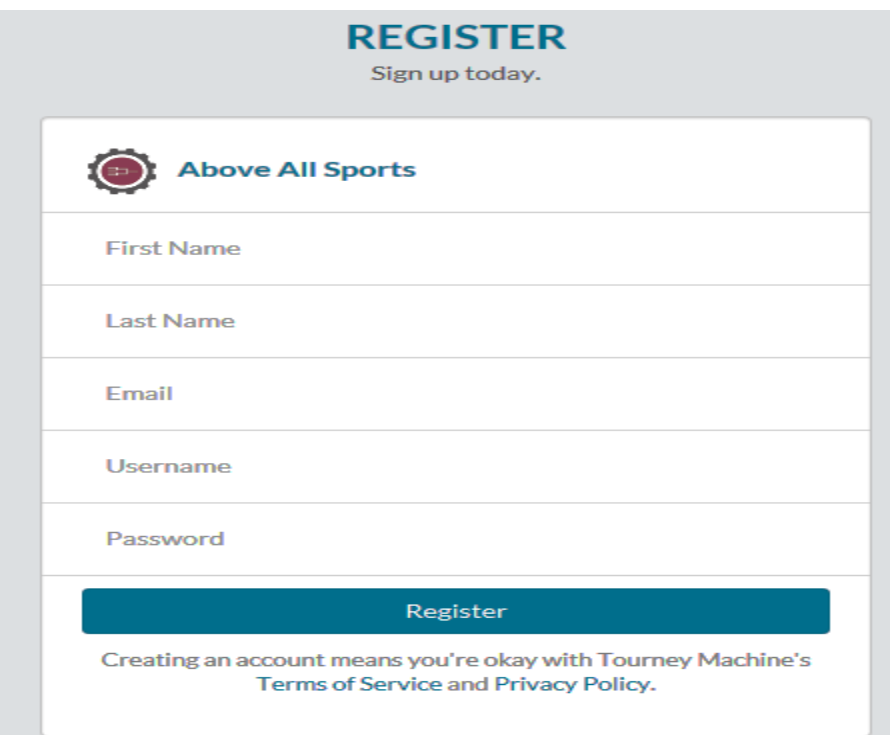

c. Add your team information by selecting "Add Team" button. Select "Save" when completed.

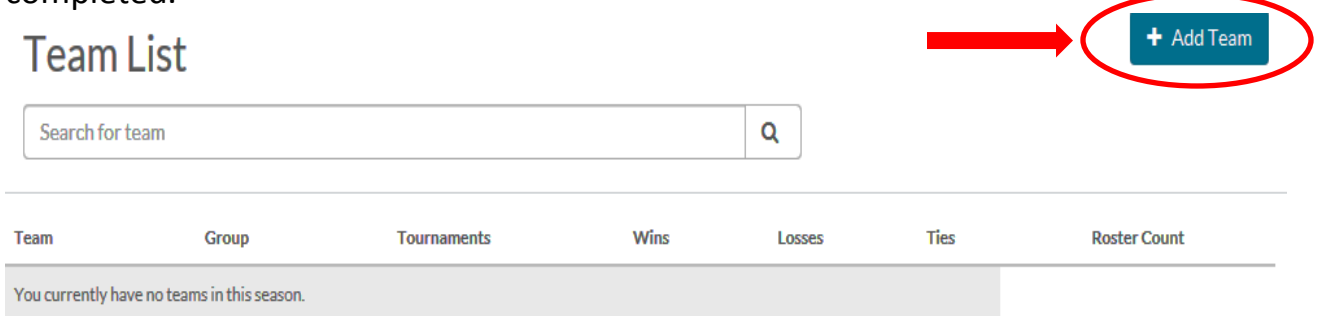

d. After the coaches and team information is completed please enter your roster.

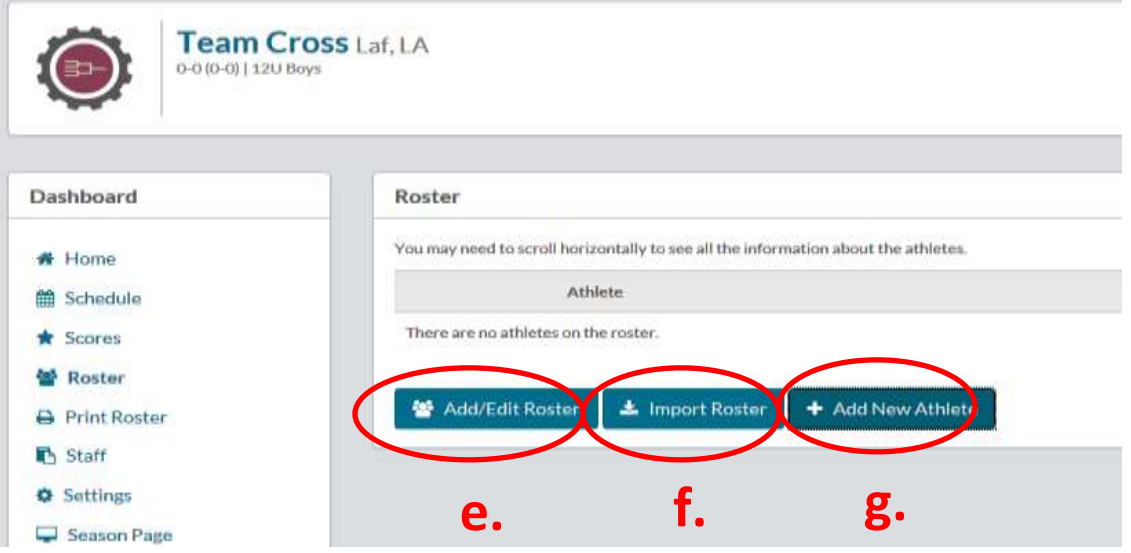

e. "Add/Edit Roster" button will provide a screen to enter your roster (Player first name, last name, jersey #)

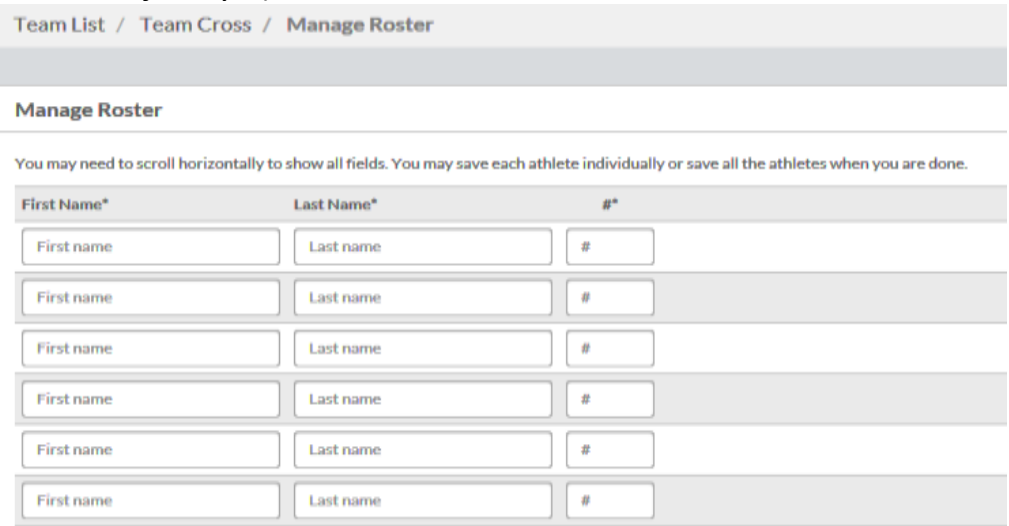

f. "Import Roster" – If your roster is stored in excel or any other document It must be formatted by First Name, Last Name, Jersey # separated by tab or comma. Select the roster from the source and copy and paste in the table below.

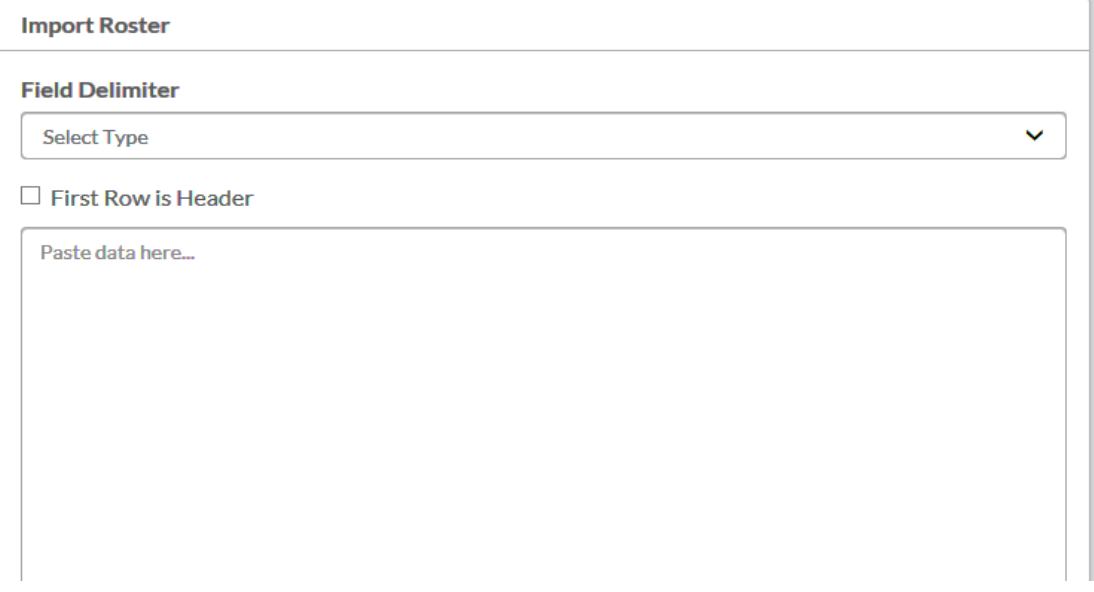

- g. If roster already exist you can enter an individual player by selecting "Add New Athlete" button.
- 4. **Previously registered team:** If you have previously registered your coach and team and you wish to register your team for another event or you wish to modify your roster please select "LOGIN" as noted below.

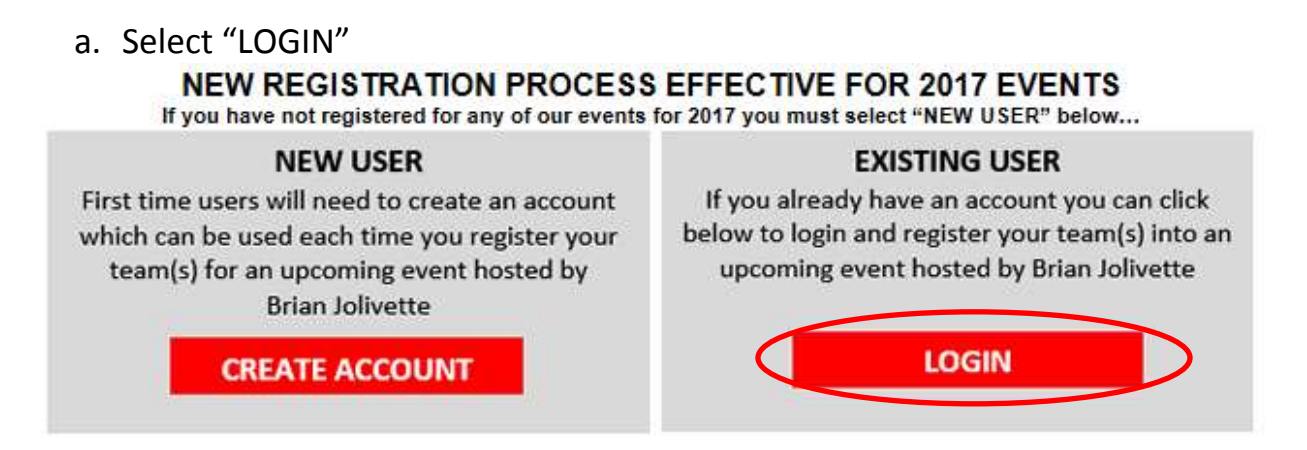

b. After selecting to Login to Tourney Machine you will see the screen below. Enter your username and password.

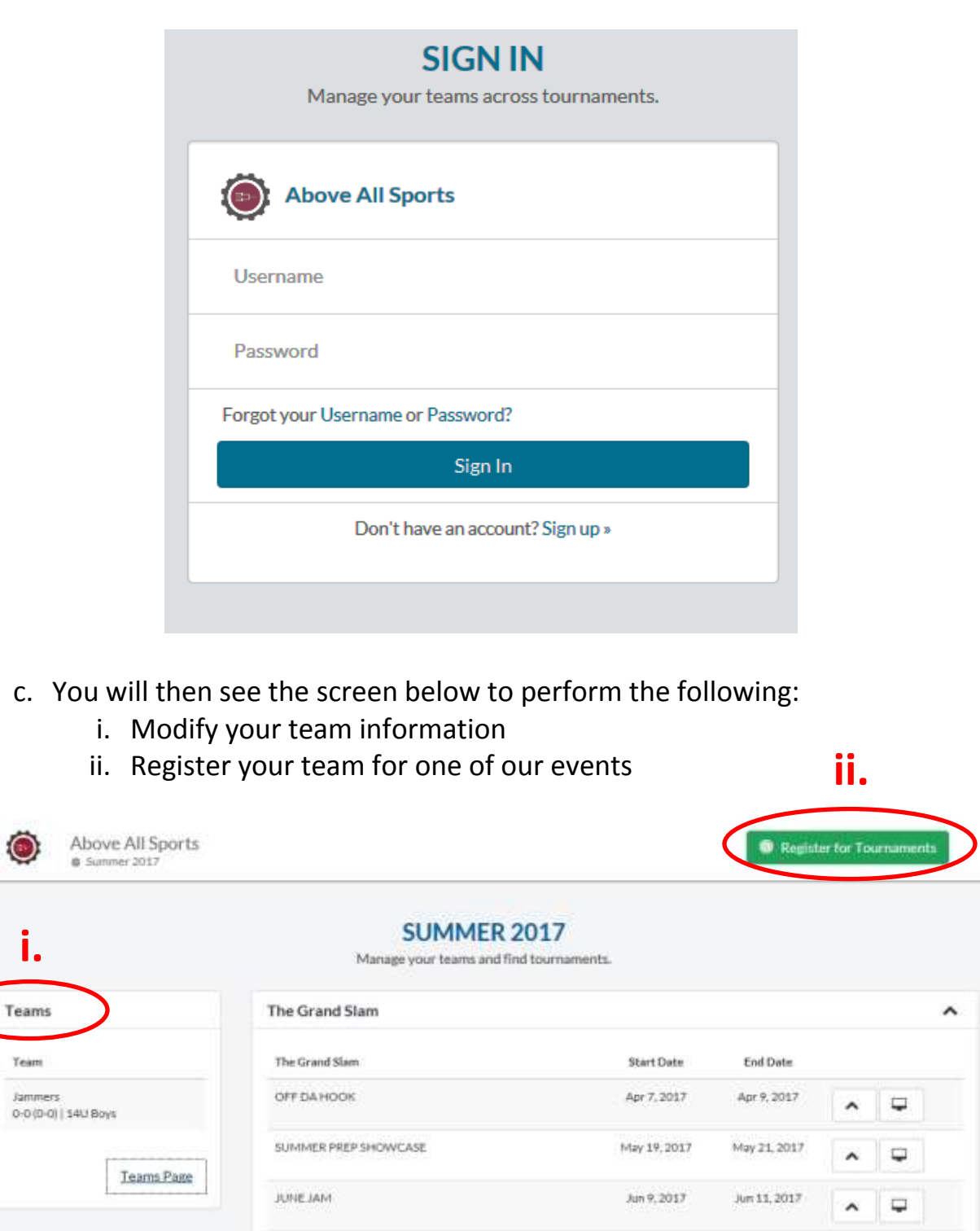

**i.**

Team

b. If you select "Register for Tournaments" you will see the list of our events (see screen below). Please click on "Register Now" for the event you wish to register.

Jul 7, 2017

Jul 9, 2017

 $\sim$   $\mid$   $\Box$ 

HOUSTON NATIONAL SUMMER SHOWCASE

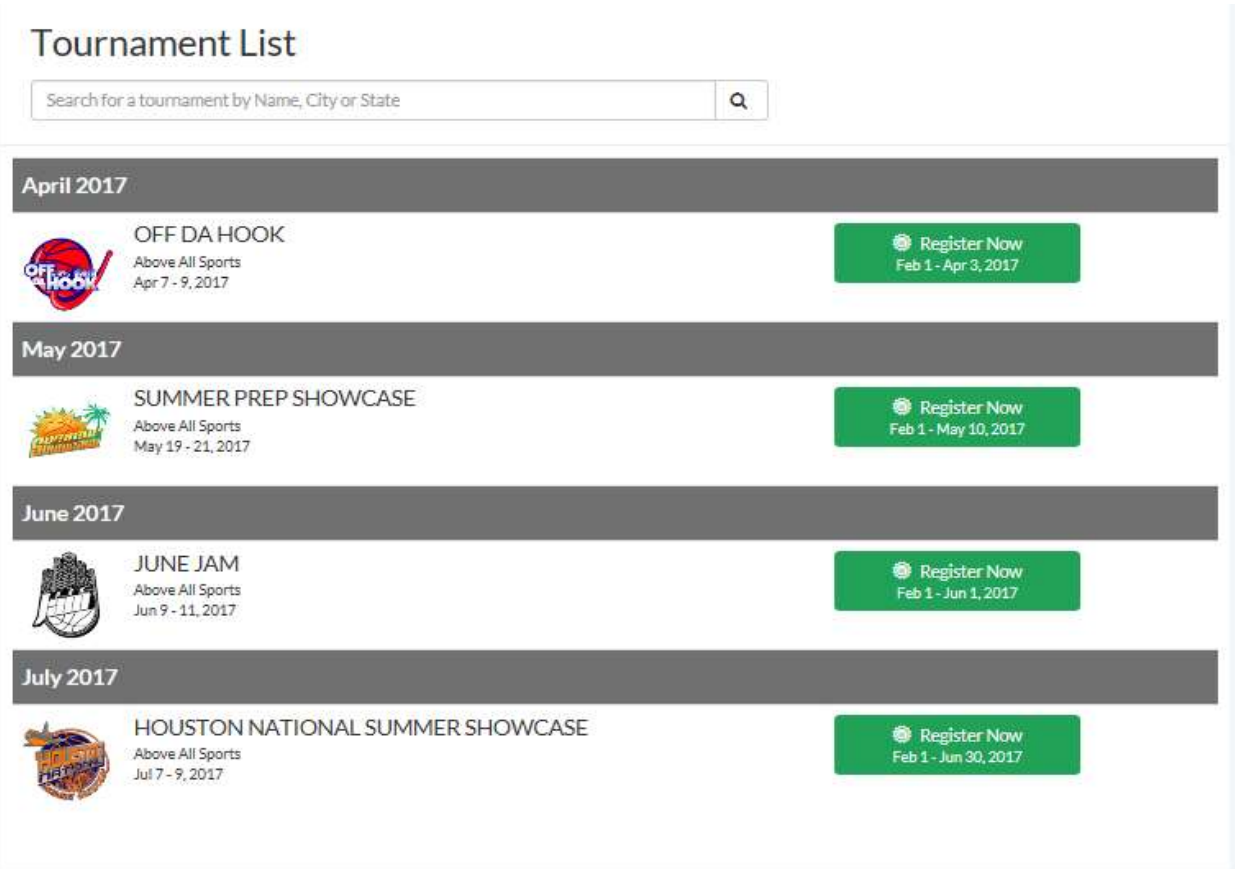

c. After selecting the event you wish to register for you will be prompted to enter registration information and proceed to checkout and remit payment.

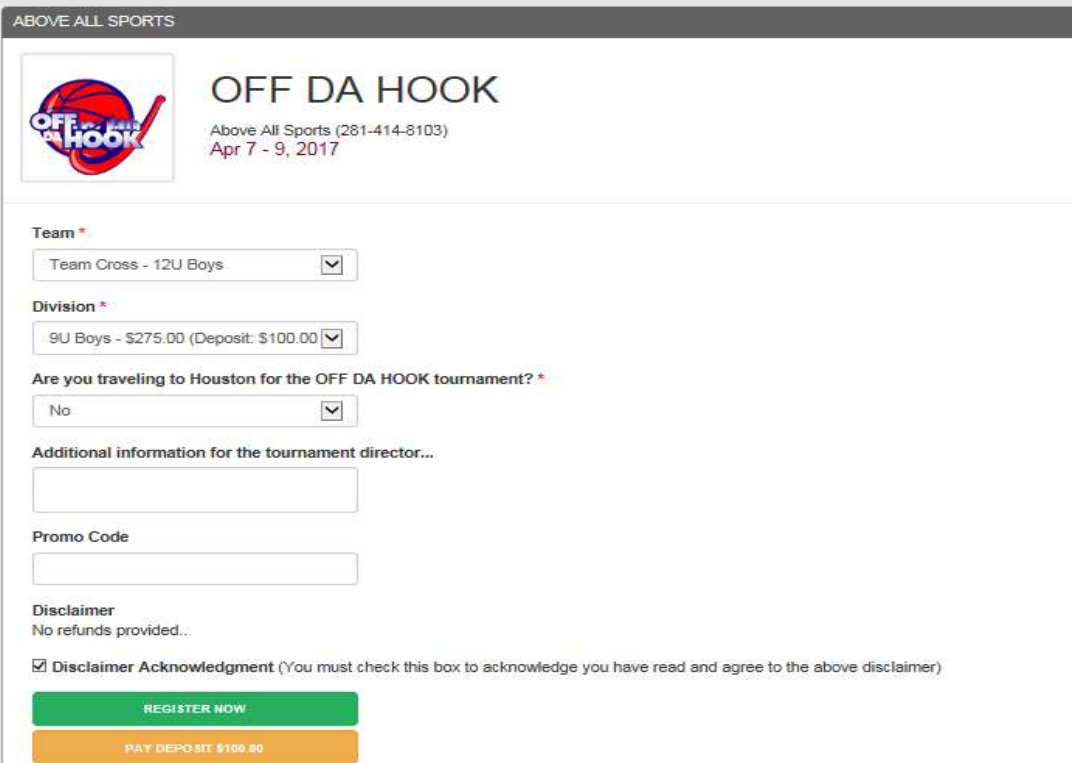

- i. Select your team and select the division you wish to participate in.
- ii. "**Are you traveling to Houston for the OFF DA HOOK tournament?"** If your team resides in a city or state outside of Houston Texas please select "Yes". If your team is local to Houston select "No".
- iii. **"Additional information for the tournament director".** Please provide any information you wish to inform our staff. For example:
	- If a coach is coaching multiple teams please provide the team and div
	- Provide game date and time restrictions if your team is not available to play on a specific date and time. If you are a local team please be reasonable with your requests as our events will begin on Friday evening.
- iv. If you are registering multiple teams you must contact Brian Jolivette 281- 414-8103 for promotional code discounts. Discounts are as follow:
	- Team 1: Regular price for  $1<sup>st</sup>$  team
	- Team 2: \$25 discount for  $2^{nd}$  team only
	- Team 3 or More: \$50 discount for each team beginning with team #3
- v. Click on "Register Now" to proceed to register another team or proceed to checkout and remit payment.
- d. After selecting "Register Now" you will be ready to register your next team or remit payment.

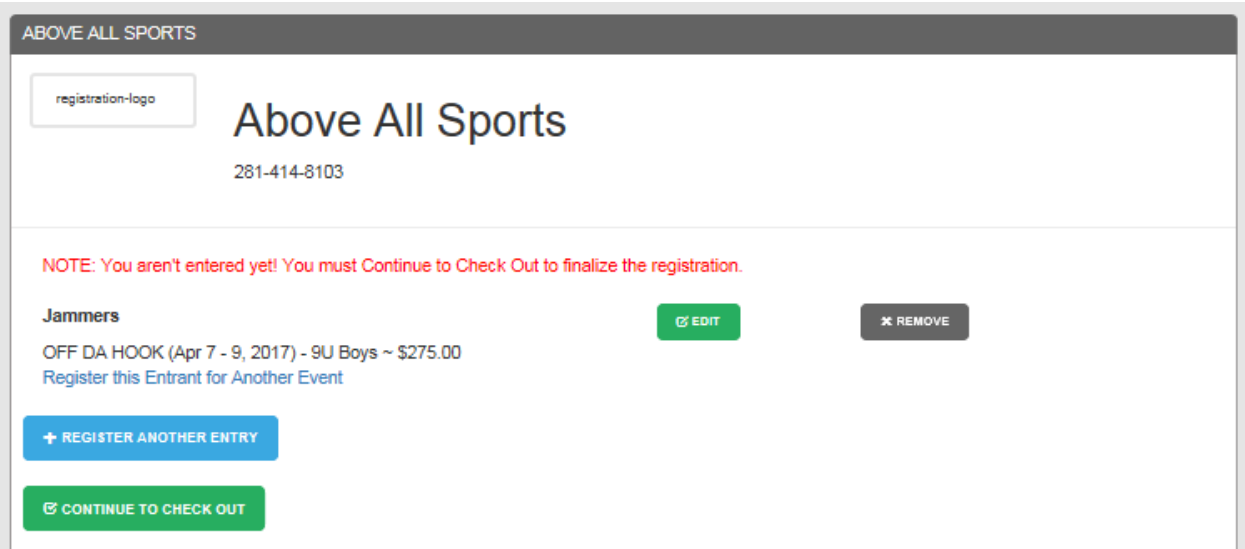

e. If you are mailing in your payment please select "Cash/Check" button and follow instructions. If you are paying by credit card please select "Credit Card" button.

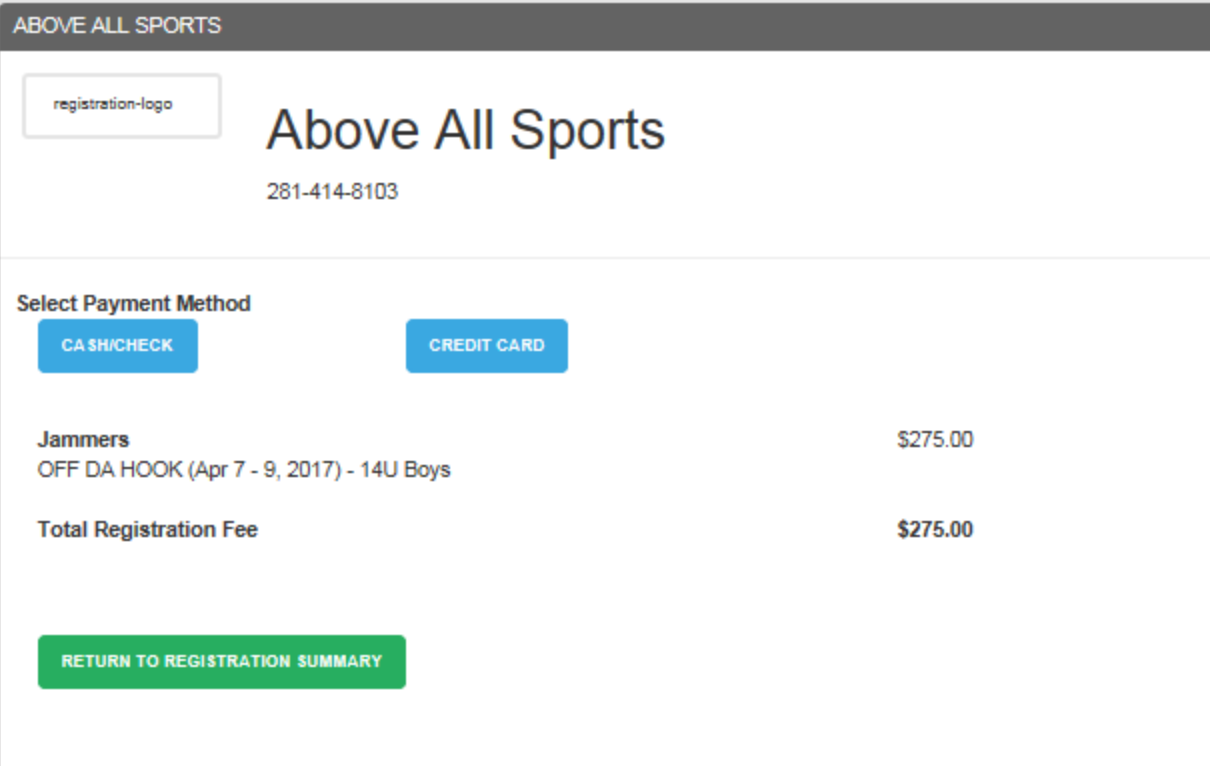

## **Registration Complete**